# Google Play API Setup

This document describes how to get the client credentials so that Realview created Android Apps can query the Google Play store for the status of subscriptions for your users.

These details will work for all applications owned by the gmail account used. You will only need to do it once no matter how many application you have created by Realview.

Do not delete the project or change any of the details for the project as Realview will not be able to query the status of subscriptions in the Google Play store. This will cause all your users to be denied access to you publication.

# Create a developer project.

Login to the gmail account that owns the Android Application.

Go to Google developers Console. https://cloud.google.com/console/project

If there is already a Realview API access project then you may have already send the required information to Realview. Just inform us what App/Publication you already have and we can copy the details from that.

Otherwise…

Create a new project

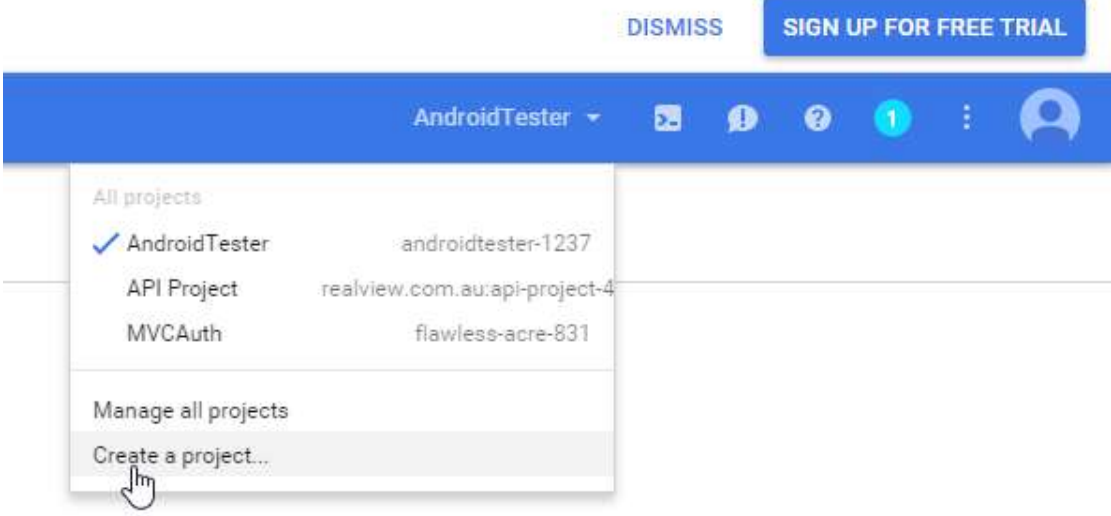

Enter the project name. Include something like RealviewAPI in the name so you can easily identify it when needed.

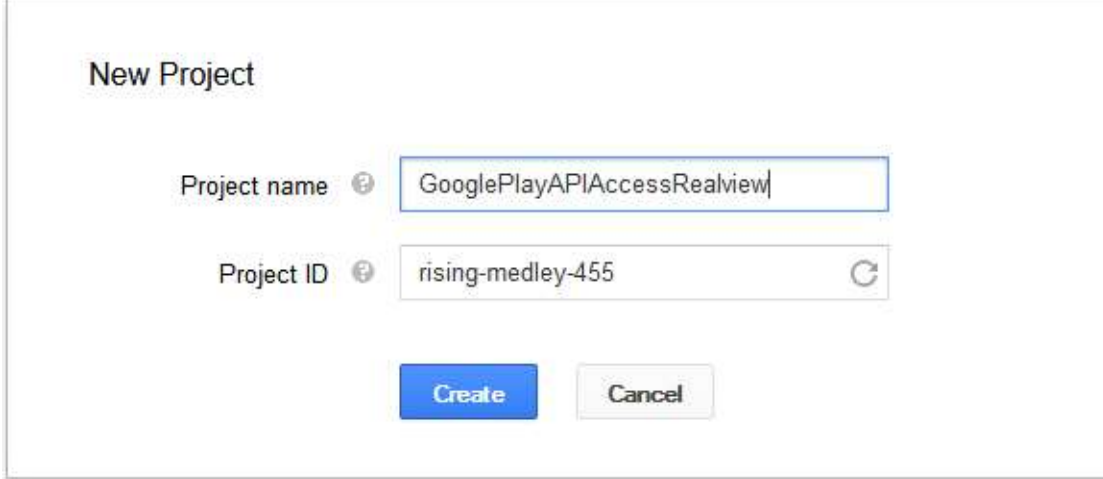

Go through the verification steps. SMS is easiest.

# Create your Google Client ID.

Open the project you just created by clicking on it.

### Click on

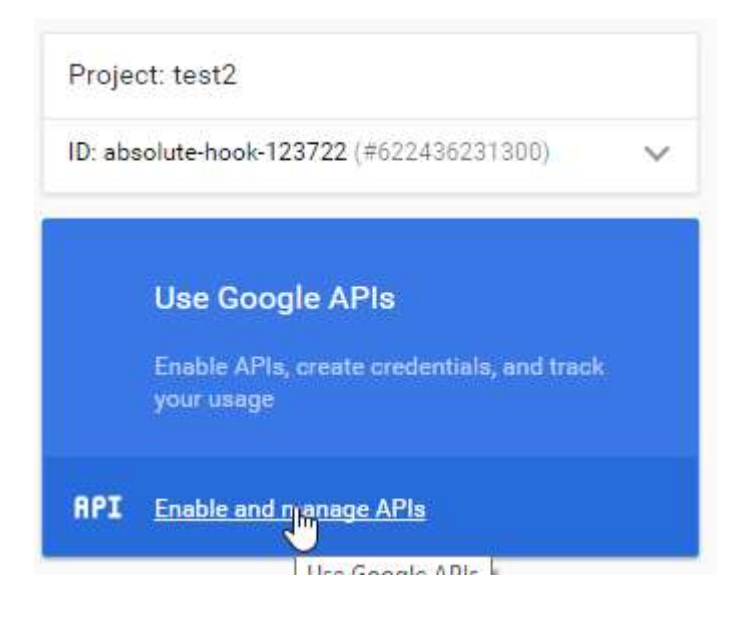

ensure "Google Play Developer API" is Enabled.

Click Enable

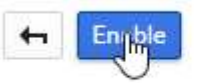

Google Play Android Developer API

Now click " Go to Credentials" item and select "client ID"

# Add credentials to your project

1 Find out what kind of credentials you need

We'll help you set up the correct credentials If you wish you can skip this step and create an API key, <u>client ID</u>, or service account<br>If you wish you can skip this step and create an API key, <u>client ID</u>, or service account Which API are vou using?

Click "Configure Consent Screen"

Create client ID

A To create an OAuth client ID, you must first set a product name on the consent screen

Configure consent screen

#### Fill in product name and hit save.

#### Product name shown to users

test2

Homenane IIRI (Ontional)

## Fill in the following

Enter the following value for "Authorized redirectURI" http://pac.realviewtechnologies.com/googleapi/gettoken.htm

#### Create client ID

#### **Application type**

- Web application
- Android Learn more
- Chrome App Learn more
- iOS Learn more
- PlayStation 4
- O Other

#### Name

Web client 1

#### **Restrictions**

Enter JavaScript origins, redirect URIs, or both

#### Authorized JavaScript origins

For use with requests from a browser. This is the origin URI of the client application. Cannot contain a wildcard (http://\*.example.com) or a path (http://example.com/subdir).

http://www.example.com

#### Authorized redirect URIs

For use with requests from a web server. This is the path in your application that users are redirected to after they have authenticated with Google. The path will be appended with the authorization code for access. Must have a protocol. Cannot contain URL fragments or relative paths. Cannot be a public IP address.

http://pac.realviewtechnologies.com/googleapi/gettoken.htm

http://www.example.com/oauth2callback

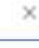

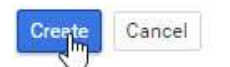

Click Create.

You will now have the credentials you need to create the tokens.

Clicn on Credentials.

# Generate Authorization code.

Now in a different tab in the same browser go to

http://pac.realviewtechnologies.com/googleapi/getcode.htm

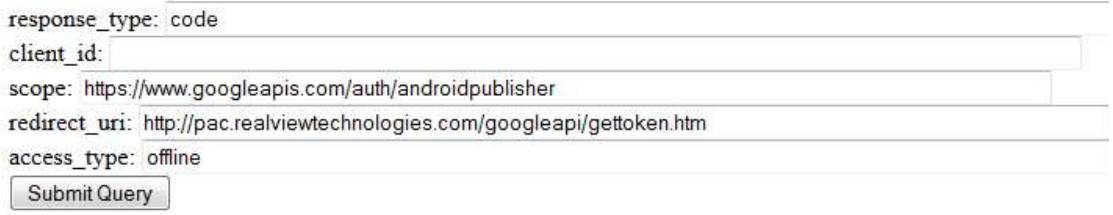

Enter the Client ID from the google credentials page and hit submit.

Accept the consent dialog.

You will be redirected to the get token page.

# Generate Access and Refresh Tokens

You will be redirected here from the "Generate Authorization code" step.

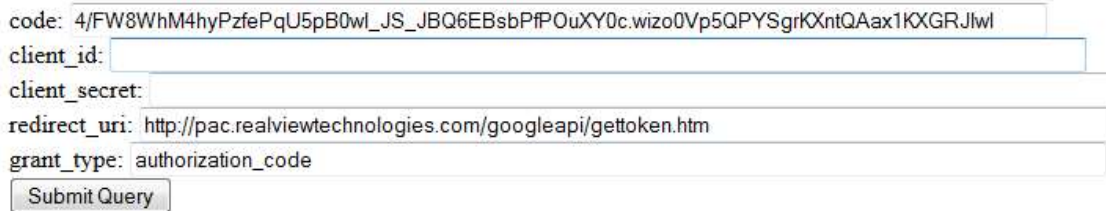

Fill in the details from the consent page and hit submit. They must exactly match the credentials.

Your browser will show ison structure like this.

```
A https://accounts.google.com/o/oauth2/token
1\sqrt{ }2 access token: "ya29.1.AADtN W2GEtjyrb6jWtHtLxCyH 9XBgyHXZUboxx3D8xSdgGqazUpUXUfGD-31
3 token type: "Bearer",
4 expires_in: 3600,<br>4 expires_in: 3600,<br>5 refresh_token: "1/voRiAqKJvRAiAvDoDHjOcyekga9s9yBTAY9zgbD5_bA"
6){
  "access_token": "ya29.1.AADtN_W2GEtjyrb6jWtHtLxCyH_
9XBgyHXZUboxx3D8xSdgGqazUpUXUfGD-3To",
  "token type": "Bearer",
  "expires in": 3600,
   "refresh_token": "1/voRiAqKJvRAiAvDoDHjOcyekga9s9yBTAY9zgbD5_bA"
}
```
The JSON must have a refresh\_token. You will only receive this the first time you go through this process. You will need to delete the project and start the process again if it is not in the JSON.

Copy and paste this text, with the client\_id and client\_secret from the credentials page, into an email and send to support@realview.com.au. Here is an example email with the required data.

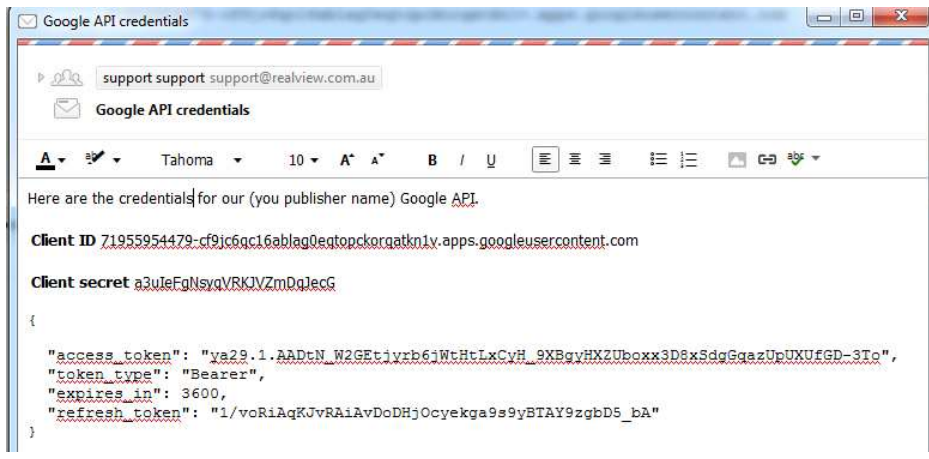

Do not delete the project or change any for the details of the project as Realview will not be able to query the status of subscriptions in the Google Play store. This will cause all your users to be denied access to you publication.